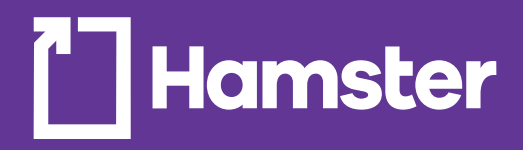

# **hamster.ca**

# Guide de l'utilisateur site web

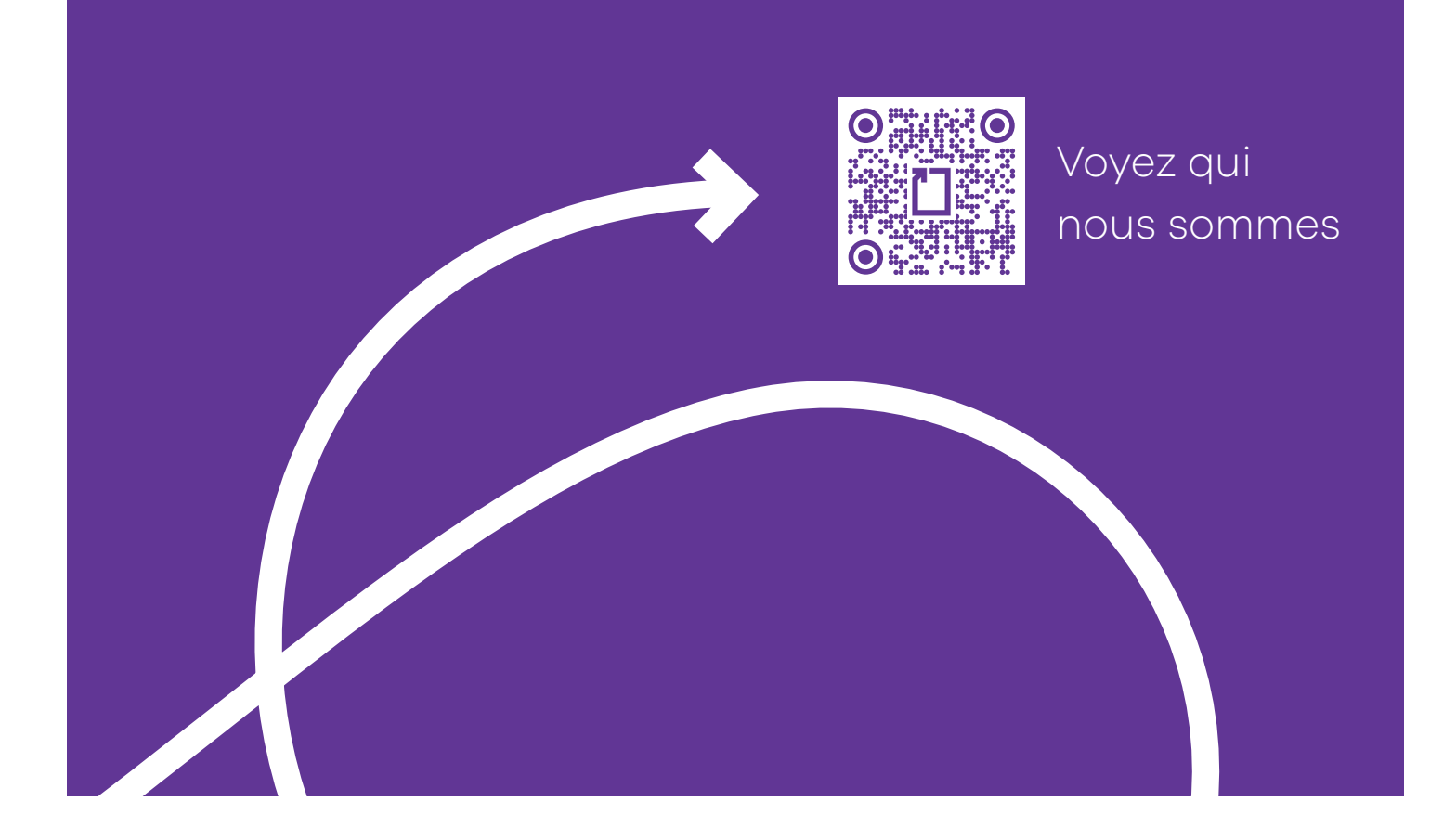

# **Table des matières**

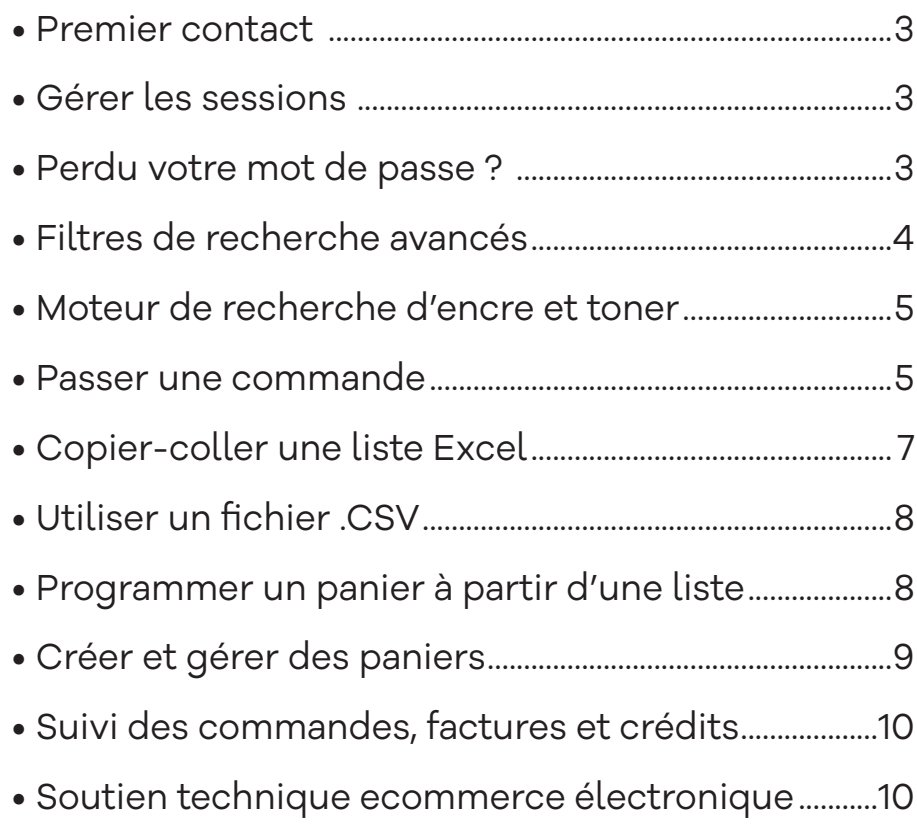

# <span id="page-2-0"></span>**Premier contact**

Votre tout premier contact avec hamster.ca pourrait bien être une fenêtre vous proposant de magasiner pour vos besoins personnels ou d'accéder à la zone commerciale. C'est bien sûr à cet endroit qu'il faut vous identifier. Après votre connexion, un fichier témoin sera installé dans votre navigateur et vous n'aurez plus à passer par cette étape.

# **Gérer les sessions**

Commençons par le commencement.

- Allez sur www.hamster.ca pour ouvrir une session.
- Cliquez sur Connectez-vous ici pour ouvrir une session.
- Entrez votre courriel et mot de passe et cliquez sur Connexion.
- Cochez Mémoriser mon courriel afin d'éviter d'entrer celui-ci à chaque session.
- Cochez Rester connecté si vous désirez que la session demeure active (4 heures max.).
- Fermez la session en cliquant sur le lien dans le coin supérieur droit.

# **Perdu votre mot de passe ?**

Parfois, on en a juste trop sur les épaules.

Si vous avez perdu votre mot de passe, entrez votre courriel dans la boîte prévue à cet effet et cliquez sur le bouton Envoyer. Vous recevrez un nouveau mot de passe temporaire dans les minutes suivantes et devrez le modifier à votre prochaine session.

Vous pouvez modifier votre mot de passe en tout temps en vous rendant sur MON COMPTE / Mon profil.

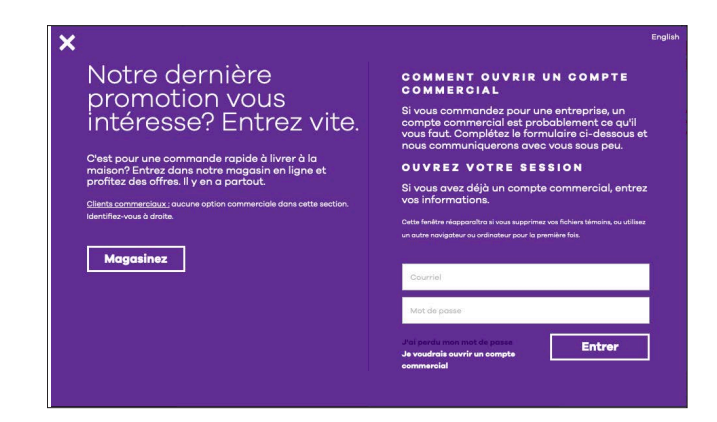

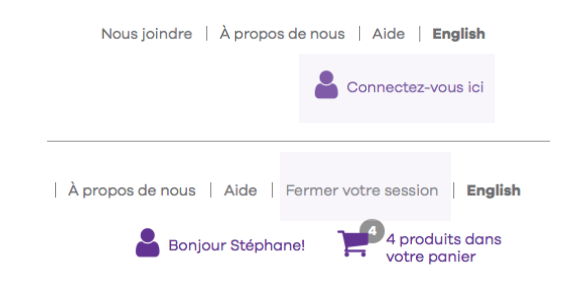

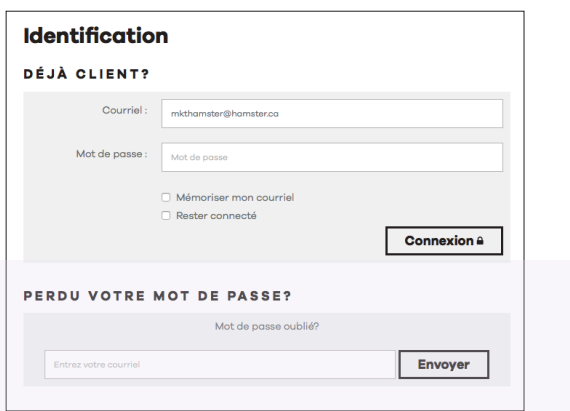

**MON COMPTE** 

ez pour modifier votre profil, accéder au centre de téléchargement, choisir un compte et gérer vos utilisateurs et adresses de liv Mon accueil Mon profil Mes fichiers Sélectionner un compte Mae utilieetaure Mes adresses

# <span id="page-3-0"></span>**Rechercher des produits**

### Il y a toujours une façon de trouver.

Bon, vous savez ce qu'est une barre de recherche. C'est un outil intuitif très utile qui retourne parfois... beaucoup de produits, et pas nécessairement ceux que vous souhaitiez. Nous vendons beaucoup de produits et certains mots clés généraux peuvent jouer des tours.

Si les produits retournés sont trop nombreux, nous vous invitons à utiliser nos options avancées.

Notre moteur de recherche permet la recherche par codes Hamster mais aussi par codes de manufacturiers ou de concurrents, lorsque les données sont disponibles. Évitez les tirets, guillemetset autres signes de ponctuation.

### **Filtres de recherche avancés**

Lorsque c'est sérieux, utilisez des outils qui performent

La recherche par critères multiples est utile lorsque vous désirez limiter la recherche à des critères que vous connaissez déjà (ex. : marque, nom, modèle, catégorie, page de catalogue, même des codes UPC).

- Cliquez + de critères sous la barre de recherche.
- Sélectionnez un ou des critères dans les menus déroulants et cliquez sur le bouton Rechercher.

### Utilisez les filtres avancés pour modeler la sélection originale à votre goût

- Cliquez sur un filtre pour réduire la liste, celle-ci sera automatiquement rafraîchie.
- Vous pouvez supprimer des filtres en les décochant ou en supprimant les étiquettes du haut.
- Utilisez les filtres contextuels pour croiser les produits initialement retournés par catégories, disponibilité, caractéristiques, même ceux inclus dans des promotions.
- Les filtres contextuels sont reliés aux produits inclus dans les résultats de la recherche initiale. Vous verrez un filtre de connectabilité pour les imprimantes, ou un filtre pour la grosseur des anneaux pour les reliures, par exemple.

### C'est plus vite que vous pensiez

• Hamster.ca vous propose un petit truc pour ajouter votre produit au panier en quelques secondes. Entrez un code Hamster à 6 chiffres dans la barre de recherche et votre produit apparaîtra comme par magie. Cliquez ensuite sur le bouton d'Ajout au panier.

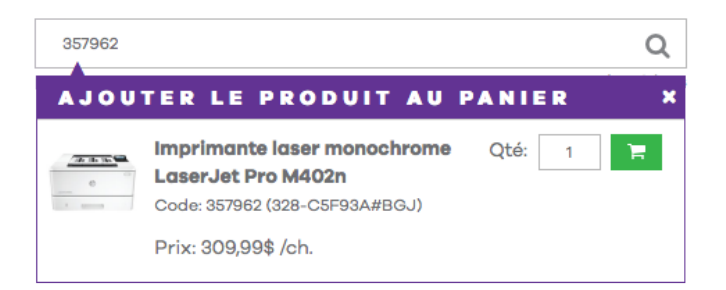

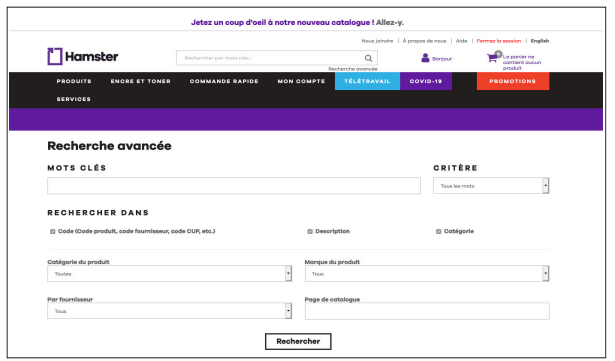

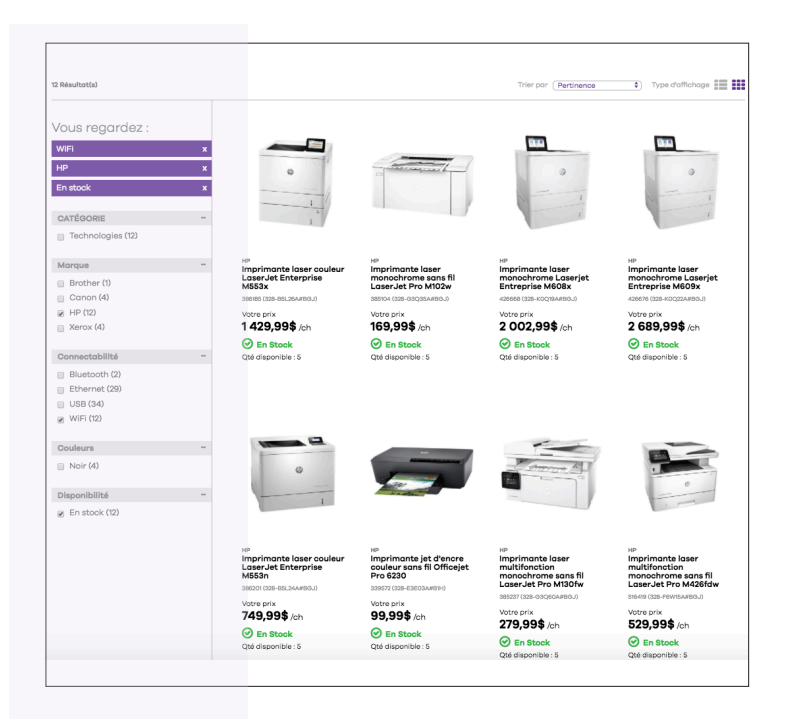

### <span id="page-4-0"></span>**Moteur de recherche d'encre et toner**

Utilisez l'option Encre & Toner dans la barre de menu et saisissez l'information dans le champ de recherche ou les menus déroulants. Cet outil est maintenant relié à une source de données externe complète sur les imprimantes et les cartouches correspondantes.

L'outil retourne les cartouches d'origine, compatibles et remis à neuf.

# **Passer une commande**

**ENCRE ET TONER COMMANDE RAPIDE SERV** Par modèle d'imprimante ou numéros de cartouche  $\alpha$ Par fabricant, série et modèle Sélectionnez un fabricant  $\triangleq$ Fabriquant Sélectionnez une série  $\stackrel{\scriptscriptstyle\bullet}{\scriptscriptstyle\bullet}$ Série Sélectionnez un modèle  $\frac{1}{\sqrt{2}}$ Modèle **Rechercher** 

Vous pouvez ajouter des produits au panier de plusieurs façons, et ensuite passer à la caisse.

Voici les quatre méthodes les plus courantes.

## **À partir d'une liste de produits**

Une liste de produits apparaît lorsque vous naviguez par le menu PRODUITS ou lorsque vous utilisez la barre de recherche.

- Survolez le produit avec la souris pour faire apparaître la boîte d'ajout au panier.
- Ajoutez une quantité et enfoncez la touche retour ou cliquez sur le bouton **Ajouter**.
- Un panier temporaire apparaîtra pour confirmer que votre produit a été ajouté puis se refermera après quelques secondes.

# **À partir de la page du produit**

Toute l'information réside dans cette page, incluant la description et des contenus médias additionnels s'ils sont disponibles.

Cette page rassemble tous les produits d'une même famille afin que vous puissiez commander d'autres grandeurs ou couleurs d'un même produit à partir de la même page. La page est organisée avec un système d'étiquettes présentant clairement toutes les options.

- Cliquez sur une étiquette : une nouvelle photo, niveau de stock et quantité disponible s'afficheront.
- Ajoutez une quantité et enfoncez la touche retour ou cliquez sur le bouton **Ajouter**.
- Un panier temporaire apparaîtra pour confirmer que votre produit a été ajouté puis se refermera après quelques secondes.

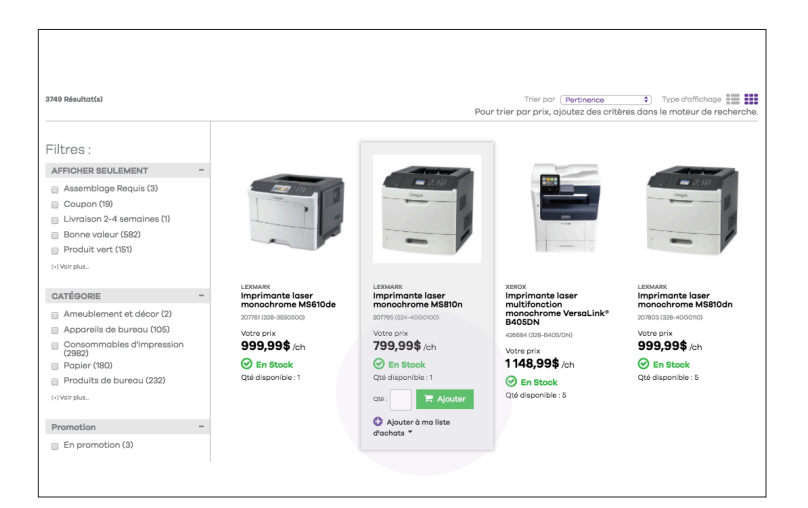

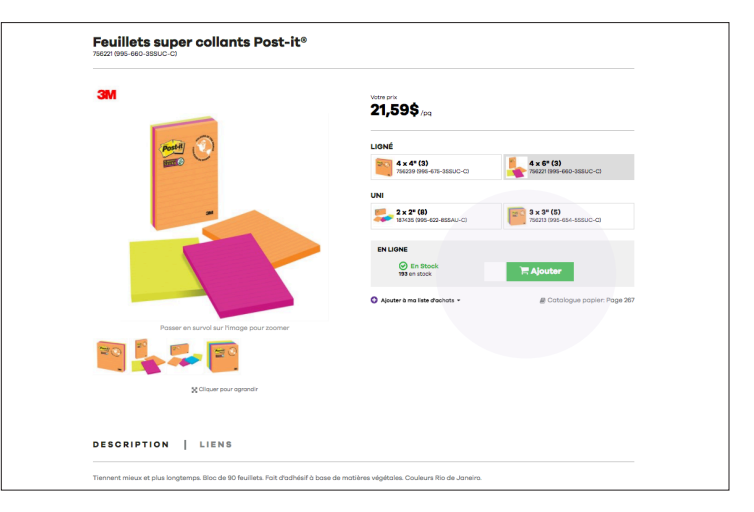

## **À partir du formulaire de commande rapide**

Le formulaire de Commande rapide est un outil particulièrement pratique lorsque vous connaissez les codes de produits. La Commande rapide est située dans la barre de menu principale.

Tous les produits inclus dans votre panier courant seront affichés.

- Entrez le code de produits dans la colonne Code / Mot clé
- Entrez les quantités dans la colonne Qté
- Cliquez sur le Titre pour voir une description complète.
- La colonne Note permet d'ajouter une note interne pour chaque produit de la commande. Celle-ci sera imprimée sur le bon de livraison et la facture.
- La quantité disponible est toujours affichée dans le coin supérieur droit de la fenêtre.
- Cliquez sur Passer la commande vous dirigera à la page de caisse.
- Le montant total de la commande incluant les taxes est mis à jour en tout temps. Vous connaissez ainsi instantanément le montant total de votre commande.
- Des produits de remplacement, ou substitutions, peuvent être suggérés si votre produit est en rupture de stock temporaire.
- Pour quitter la commande rapide ou revenir à la page d'accueil, cliquez sur le logo Hamster dans le coin supérieur gauche de l'écran.

# **À partir d'une liste d'achat**

La liste d'achat, ou liste de favoris, est composée de produits que vous commandez sur une base régulière. C'est le but principal.

En créant une liste d'achat, vos produits seront gardés en mémoire et vous n'aurez plus à les rechercher à chaque commande. Dans la liste, vous cliquez simplement sur le produit désiré pour l'ajouter à votre panier courant.

Voyons les fonctions principales

#### **Créez une liste d'achat**

Vous pouvez créer une liste d'achat de plusieurs façons.

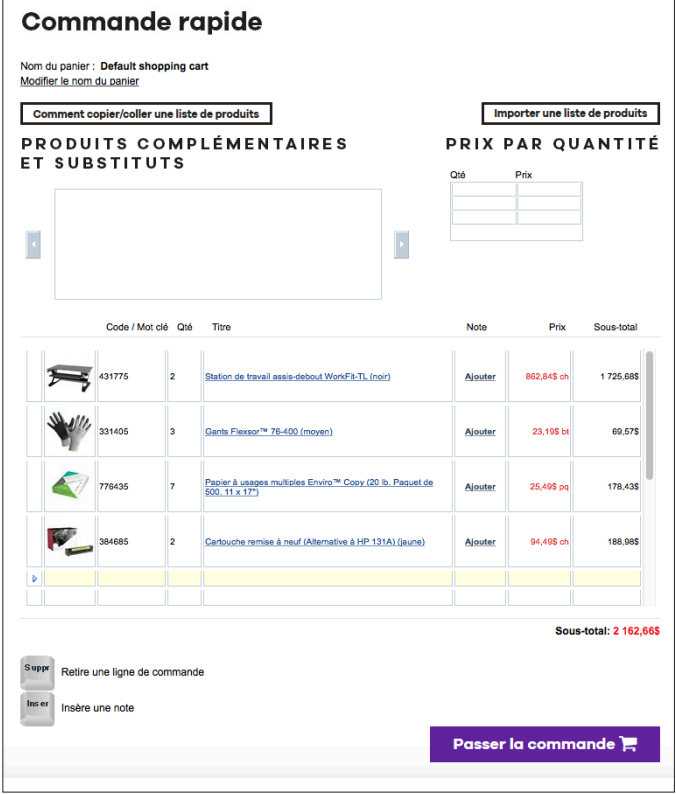

*Le formulaire de commande rapide est une image différente de votre panier comportant des fonctionnalités avancées de saisie de données. Vous pouvez commander sur le site en utilisant plusieurs méthodes mais le contenu de votre panier se réflétera toujours dans la commande rapide.*

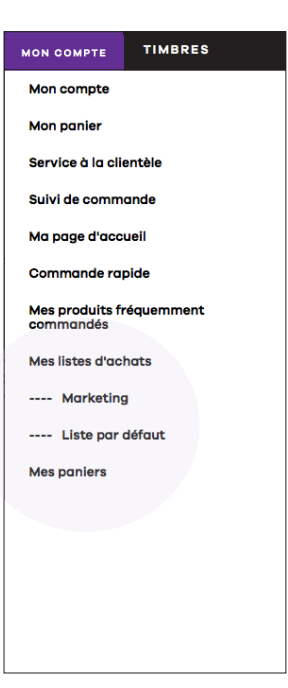

- <span id="page-6-0"></span>• Cliquez sur MON COMPTE dans la barre de menu
- Cliquez sur Mes listes d'achats.
- Cliquez sur Créer une liste d'achats.
- Nommez votre liste dans le champ Nom de la liste d'achats
- Votre liste apparaîtra dasn le menu déroulant MON COMPTE et deviendra une option lorsque vous ajouterez des produits à partir d'une liste de produits ou d'une page de produit.
- Une liste d'achat n'est pas un panier. Vous pourrez ajuster vos quantités une fois que la liste, ou une partie de la liste, aura été convertie en panier.

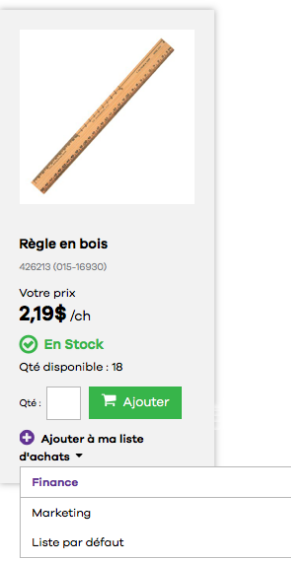

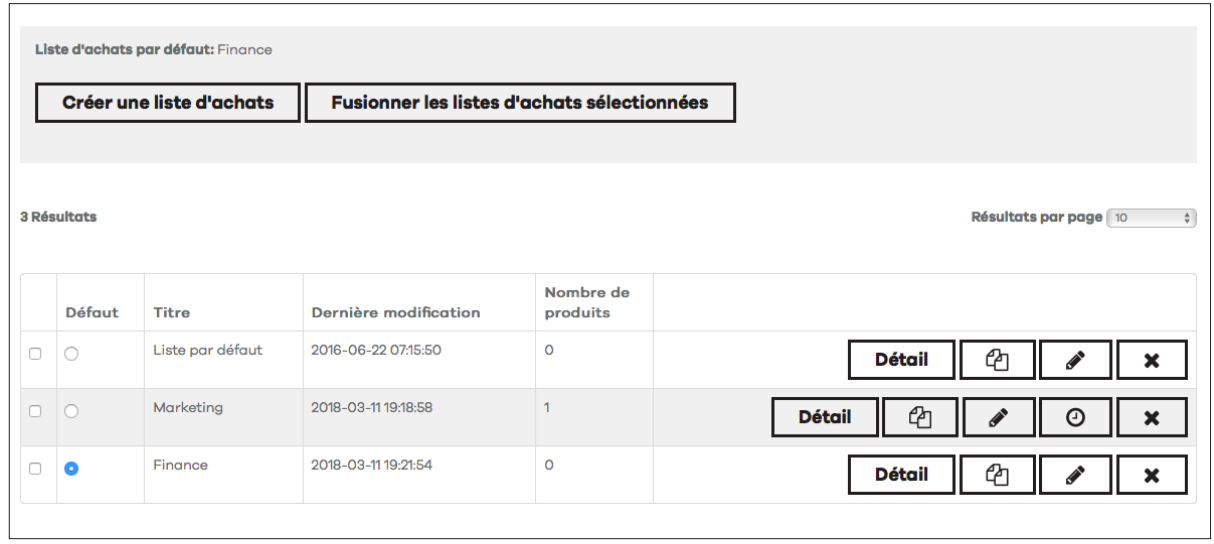

#### **Copier-coller une liste Excel**

C'est la façon la plus rapide pour créer de longues listes d'achat.

Si vous pouvez exporter votre bon d'achat interne en fichier Excel, vous serez en mesure de copier/ coller les codes de produits et quantités dans la grille de la liste d'achats en mode de commande rapide. Les en-tête de colonne ne sont pas nécessaires.

- Cliquez sur Comment Copier/Coller une liste de produits pour la procédure.
- Cliquez sur la liste et sélectionnez l'option Modification de la liste d'achat rapide.
- Cliquez sur Comment copier/coller une liste de produits et suivez la procédure.

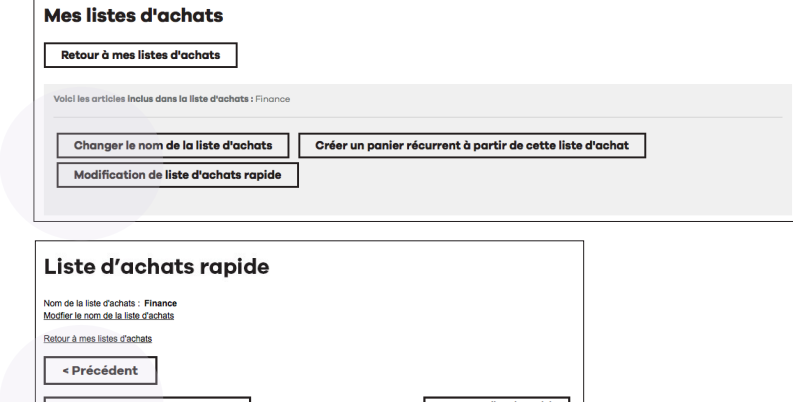

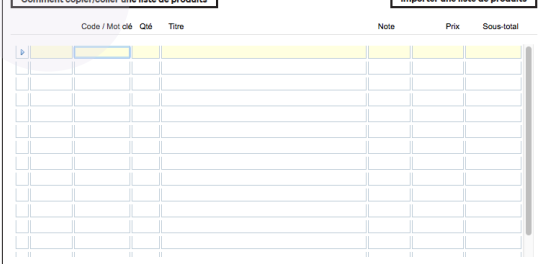

### <span id="page-7-0"></span>**Utiliser un fichier .CSV**

Si vous pouvez enregistrer un fichier .csv (Comma Separated Values) de votre bon de commande interne vous pourrez téléverser la liste des produits et des quantités dans la grille de la liste d'achat rapide.

- Cliquez sur Modification de la liste d'achats rapide puis sur le bouton Télécharger une liste de produits.
- Cliquez sur Choose File pour accéder à vos dossiers puis sur Télécharger
- Cliquez sur le lien Comment créer un fichier d'import ? pour connaître la procédure détaillée.

# Liste d'achats rapide Nom de la liste d'achats : Finance<br>Modfier le nom de la liste d'achats .<br>Retour à mes listes d'achats < Précédent Importer une liste de produits Comment copier/coller une liste de produits Code / Mot clé Qté Titre

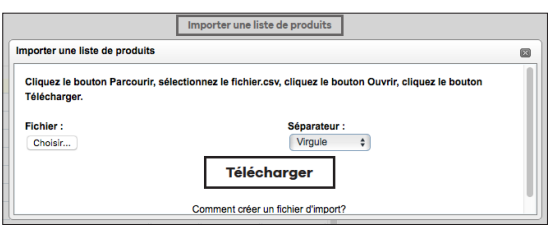

# **Programmer un panier à partir d'une liste**

Cette fonction avancée vous permet de générer une commande automatique (non finalisée) en fonction de votre fréquence d'achat. Vous recevrez un courriel automatique vous avisant qu'il est temps de commander.

Les paniers programmés sont très utiles si vous désirez commander le même produit à plusieurs reprises sur une longue période. Vous pouvez ajouter des produits à la liste programmée par la suite mais notez que ceux-ci seront gardés en mémoire pour les semaines suivantes. Le panier sera supprimé une fois la séquence complétée.

Entrez l'information requise :

- Début de la planification : date à laquelle la première commande est générée.
- Nom du panier : entrez le nom du nouveau panier.
- Fréquence : nombre de jours entre les commandes automatiques.
- Nombre de répétitions : indique le nombre maximal de commandes générées automatiquement.

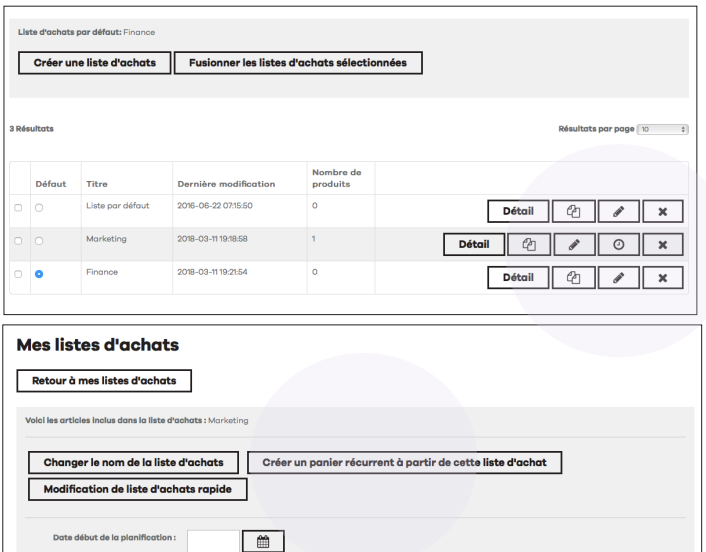

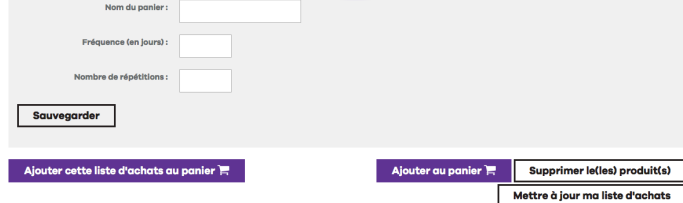

# <span id="page-8-0"></span>**Le panier d'achat**

Le panier contient les produits prêts à être commandés. Le panier courant est réinitialisé une fois que la commande est confirmée.

Notez que le panier courant est directement associé à la Commande rapide et qu'ainsi, tous les articles ajoutés au panier apparaîtront aussi dans la celle-ci.

Il y a deux façons d'accéder à vos paniers :

Voyez le contenu du panier courant en cliquant sur l'icône du panier dans le coin supérieur droit de l'écran. Le panier courant est celui dans lequel les articles sont ajoutés pendant la navigation.

• Cliquez sur Mes Paniers à partir du menu MON COMPTE

Vous pouvez maintenir plusieurs paniers d'achats. Cette option est utile pour gérer des commandes avec des numéros de bon d'achat différents ou encore pour grouper les achats par services ou par types de produits.

### **Créer et gérer des paniers**

- Cliquez sur MON COMPTE, puis sélectionnez Mes paniers
- Cliquez sur Créer un nouveau panier et entrez un nom. Le panier sera automatiquement créé et ajouté à la liste des paniers.
- Cliquez sur Sélectionner pour choisir un nouveau panier courant.

Note : Ajouter des articles au panier ne signifie pas que les quantités sont réservées pour vous. Celles-ci sont réservées uniquement lors de la confirmation de la commande. S'il y a un délai entre le moment de la création de la commande et la confirmation, nous vous suggérons de mettre le panier à jour pour connaître le niveau de stock réel.

### **Autres options**

À partir de la page Mes paniers, vous pouvez réaliser de nombreuses opérations pour gérer l'ensemble de vos paniers

- Dupliquer un panier
- Fusionner des paniers
- Voir le contenu d'un panier
- Éditer un panier
- Supprimer un panier

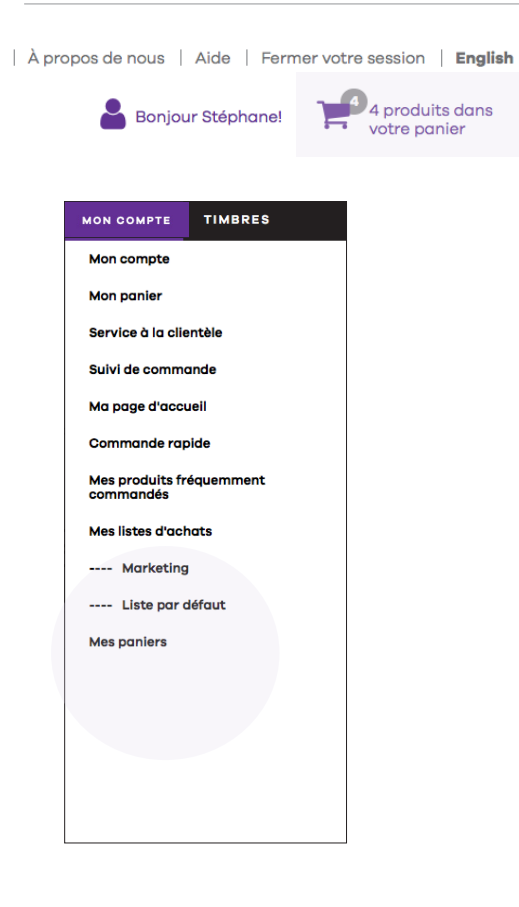

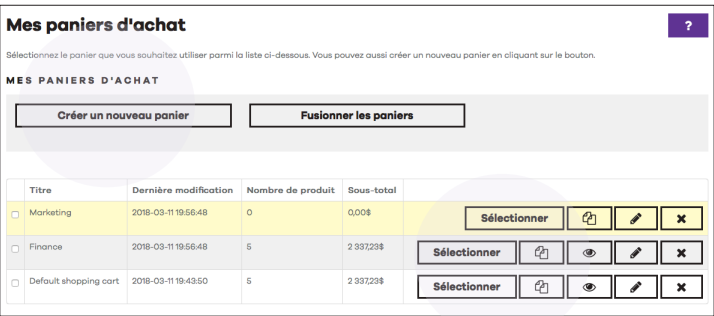

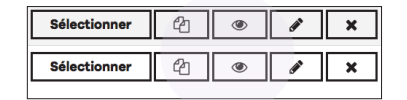

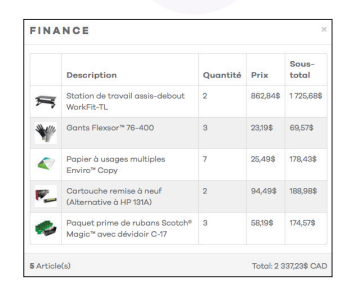

# <span id="page-9-0"></span>**Suivi des commandes, factures et crédits**

Vous pouvez utiliser le suivi de commande pour connaître le statut de vos commandes, factures, crédits et retours. Les critères de recherche sont les mêmes pour chacune des rubriques.

- Pour rechercher des commandes, cliquez sur MON COMPTE /Suivi de commandes.
- Vous pouvez rechercher une commande par période, numéro de référence ou statut.
- Cliquez sur Numéro de commande ou numéro de commande web pour voir ou imprimer vos factures, crédits ou bons de livraison.

Note : vos dernières commandes sont automatiquement affichées sur la page après votre connexion.

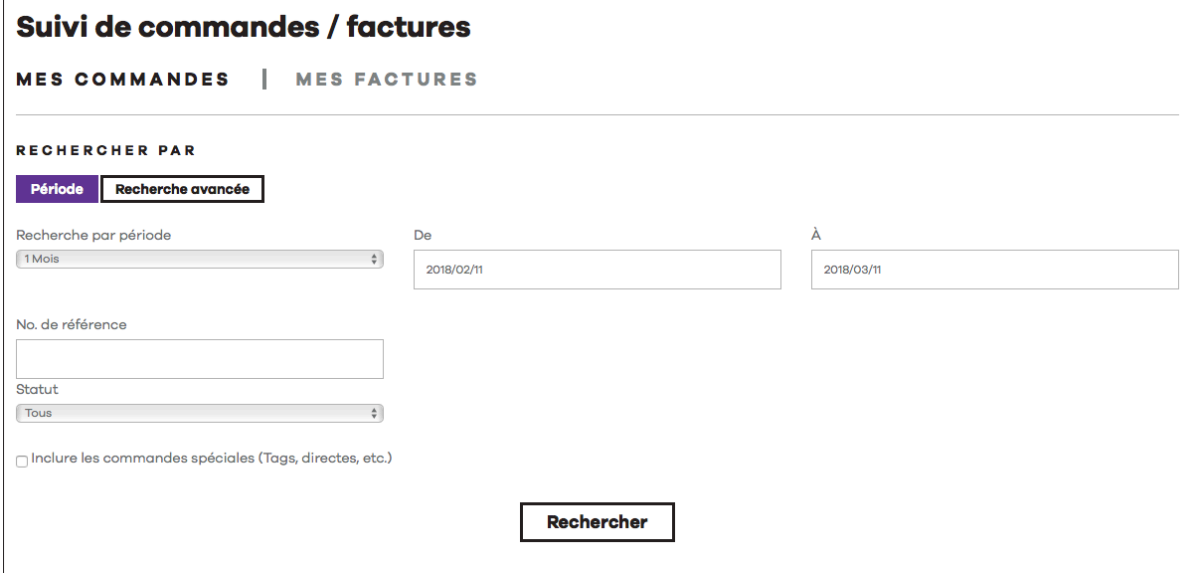

# **On est là pour prendre soin de vous**

Nos agents de service à la clientèle et de soutien technique en commerce électronique peuvent vous aider à vivre la meilleure expérience web possible. N'hésitez surtout pas à communiquer avec nous si vous éprouvez des problèmes sur le site. Nous tentons de vous répondre dans un délai maximum de 24 heures.

#### **Service à la clientèle**

1 877 597 3261

#### **Soutien technique ecommerce électronique**

websupport@hamster.ca

### **Clavardage**

Connectez-vous puis démarrez une session de clavardage.

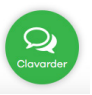

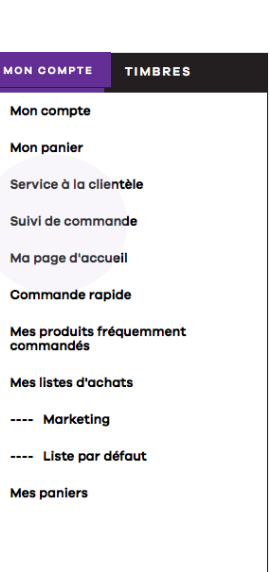